## **10. Subcategorie 'een tweede laag'**

In elke categorie kun je na wens subcategorieën plaatsen.

Een subcategorie creëert een helder overzicht. Heen en weer 'bladeren' tussen views/overzichten is niet nodig.

Tikken op een subcategorie geeft een pop-up view. Buiten de view tikken: Je bent meteen terug in de hoofdcategorie.

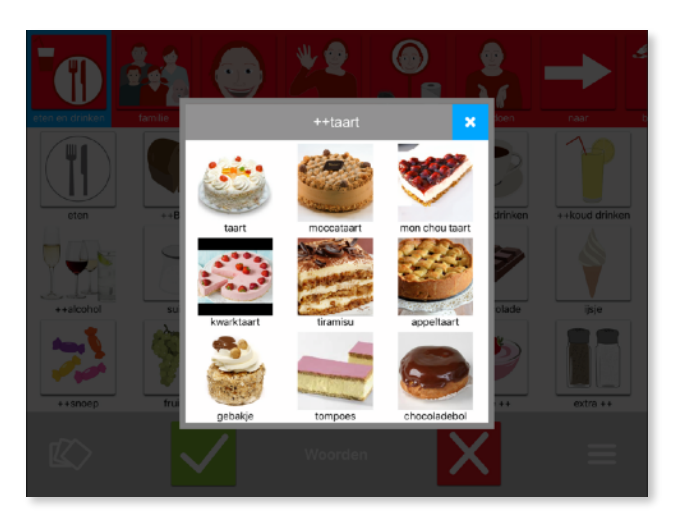

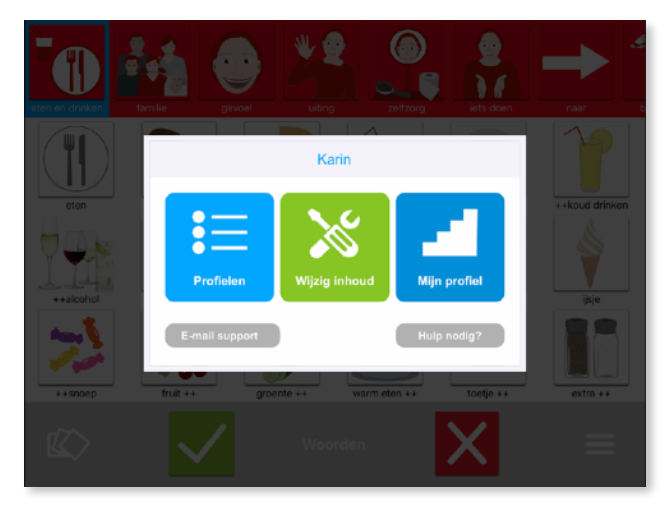

Hoe maak je een subcategorie?

Stap1: Ga naar het menu voor de begeleiding rechtsonder (3 streepjes) en kies 'wijzig inhoud'.

Stap2: Selecteer een woord waar je een subcategorie van wilt maken.

Stap3: kies het potloodje.

Stap4: Kies 'Subwoorden bekijken' in de popup.

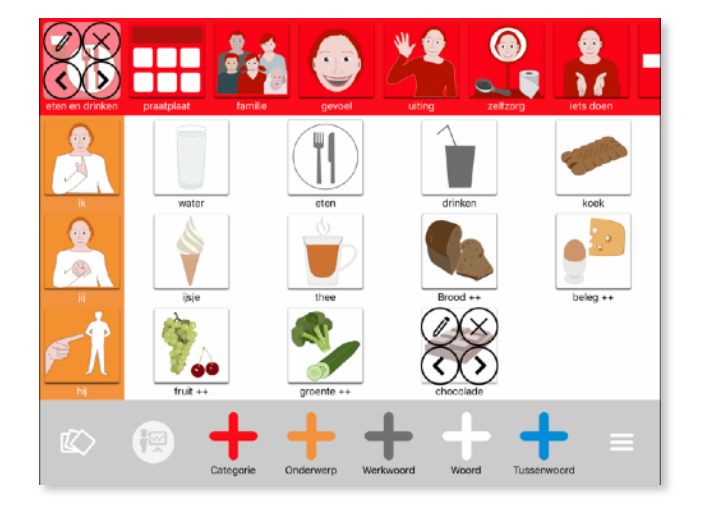

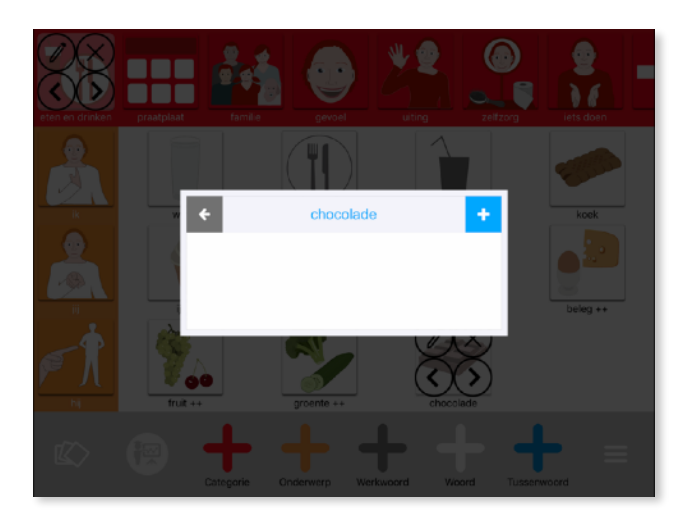

*Stap5: Kies de blauwe plus+ rechtsboven.*

Stap6: Voeg een woord toe uit de database van TouchToTell of maak een nieuw subwoord ( in dit geval onder 'chocolade').

Je plaatst zoveel subwoorden als nodig in de subcategorie 'chocolade'.

9 items zijn direct in beeld. Bij >9 woorden werkt de scrollfunctie.

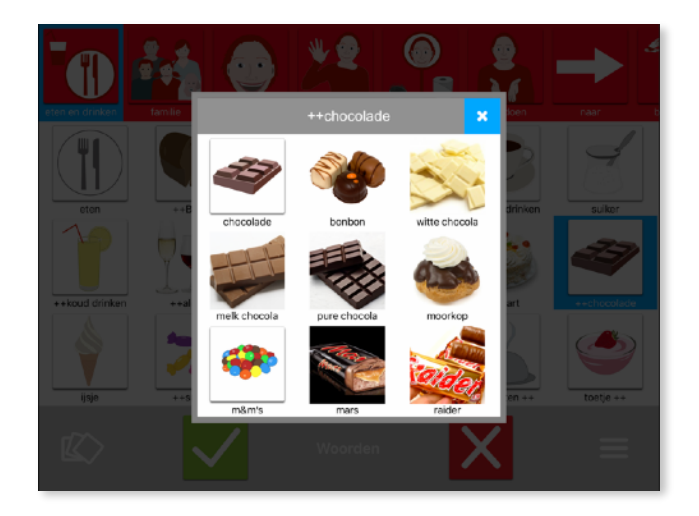

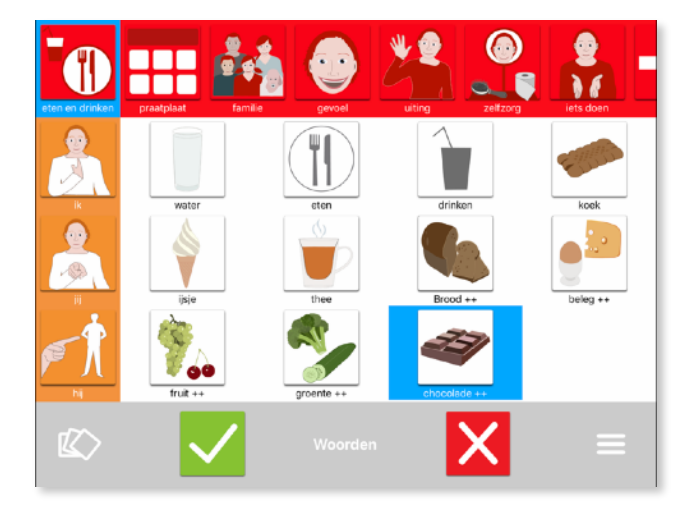

Stap7: Na het opslaan van de subwoorden selecteer je nogmaals het woord 'chocolade'.

Stap8: Kies nu 'woord bewerken'

Stap 9: Om te kunnen zien dat onder een woord ( subcategorie ) woorden zitten kun je plusjes ++ voor of achter het woord zetten.

Vergeet niet rechtsonder ( tik 3 x op de 3 streepjes) definitief op te slaan.

*Op deze tekst zijn auteursrechten van toepassing. TouchToTell geeft u toestemming deze tekst te delen of gebruiken mits u hierbij de bronvermelding 'touchtotell' plaatst.*